## **録画予約を変更/消去する**

**1** 録画予約した内容を変更したり消去する。

- 録画予約を変更する場合
	- ① I‒47手順 **1** 、 **2** に従って操作し、 変更したいリストをタッチする。

: 予約内容画面が表示されます。

- ② 変更したいリストを選択し、変更する。 「 子 「 録画予約 )||-48手順 4 を 参考にしてください。
- ③ 登録 をタッチする。
	- : メッセージが表示され、予約が完了すると変更 した内容が録画予約リストに表示されます。

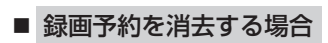

① I‒47手順 **1** 、 **2** に従って操作し、 消去したいリストをタッチする。

: 予約内容画面が表示されます。

- ② 消去 をタッチする。
	- : 消去してもいいかどうかのメッセージが表示 され、はいをタッチすると消去します。

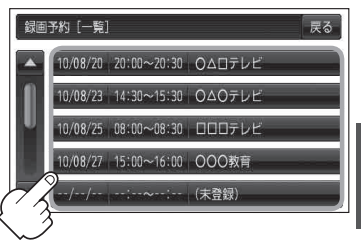

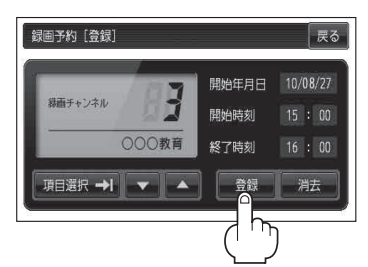

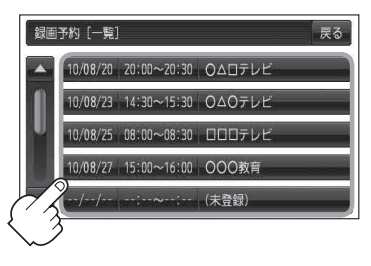

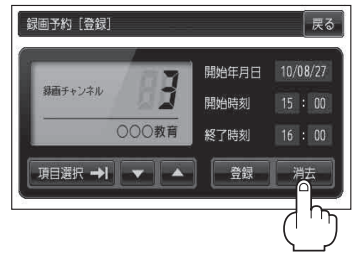

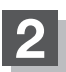

**2** 設定を終わるには 戻る をタッチして、表示させたい画面まで戻る。